# 作成した光源がどの光源かわからなくなってしまった時

作成した光源に名前を付けてみましょう。

## 光源の名称を変更する方法

作成した光源を効果設定の画面上で、 名称を変更することができます。

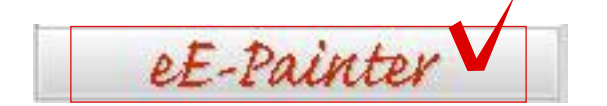

 $\begin{array}{|c|c|c|c|}\hline \mathcal{P} & \mathcal{P} & \mathcal{P}\end{array}$ 

■▼ 夜景カメラ右 ①シンプルなイメージ右 のシンプルなイメージ左 ②あっさりしたイメージ右 ②あっさりしたイメージ左 ◎コントラストを強くしたイメージ右 ◎コントラストを強くしたイメージ左 4コントラストを強く全体を暗くしたイメージ右 4コントラストを強く全体を暗くしたイメージ左

e8高精細 e3高速 e8標準 平面図影あり 平面図影なし 夜景カメラ右

### ① eE-painterを開く

#### 光源を作成しeE-painterを開きます。

①-1:eE-painterをクリックで選択します。

①-2:右上の効果設定の▼を選択し、 夜景カメラを選択します。

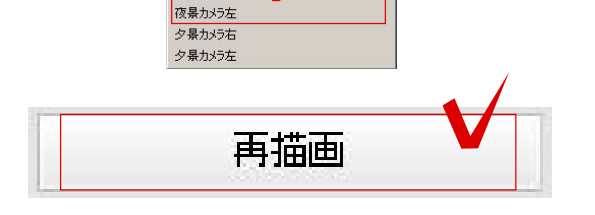

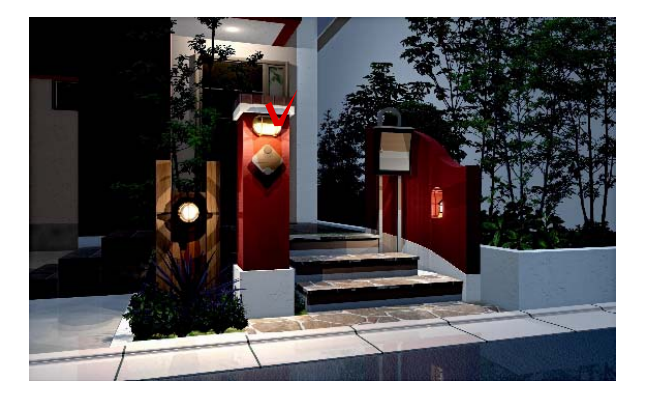

①-3:効果設定を切り替えた時は必ず再描画 を選択します。 再描画を選択すると、夜景用の効果設定に変 更されます。

①-4:光源を作成する照明の上でクリックで 選択します。

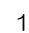

①昼用部分明るさUP広範囲用光源 ①昼用部分明るさUP用光源 ②夜用\_建物明かり用光源 ②夜用」照明:スポットライト・埋込み用光源 ②夜用照明:標準用光源

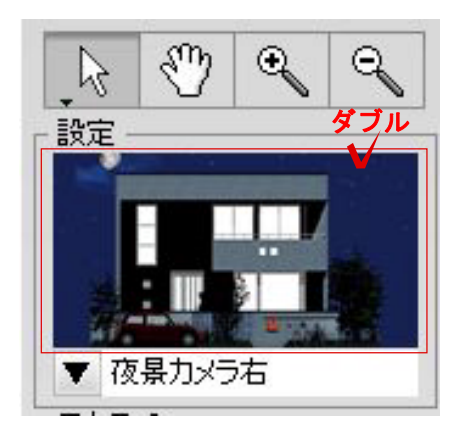

①-5:選択した照明の上で右クリックで選択 します。作成したい光源を選択します。

### ② 効果設定を開く

#### 効果設定の画面を表示します。

②-1:立面画像の上をWクリックすると、 効果設定の画面に切り替わります。

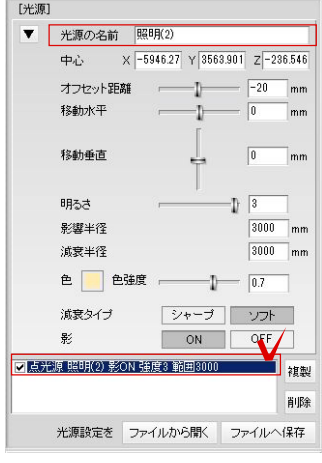

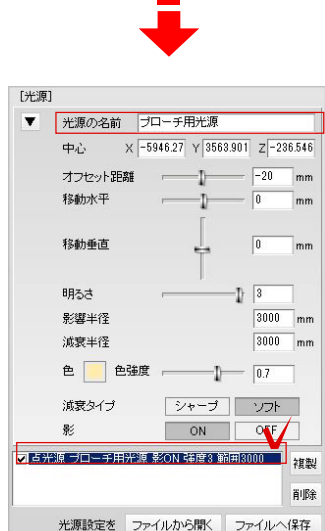

②-1:右側の光源の設定に作成した光源が 表示されます。

クリックで選択すると、一番上に選択した光 源の名称が表示されます。

ここでどの光源が分かるように名称を変更し ておくと後からどこに光源を作成したかわか りやすくなります。

# 光源の保存の方法・保存する意味

光源を保存してみましょう。

## 光源を保存する方法

作成した光源を分かりやすく保存します。

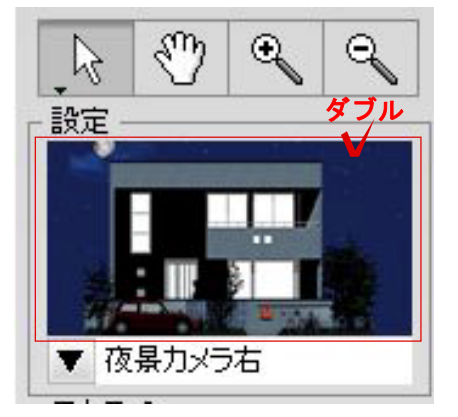

## ① 効果設定を開く

効果設定の画面を表示します。

①-1:立面画像の上をWクリックすると、 効果設定の画面に切り替わります。

①-2:右側の光源の設定に作成した光源が 表示されます。 クリックで選択し、ファイルへ保存を選択し ます。

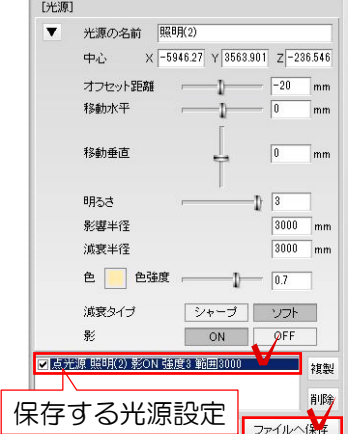

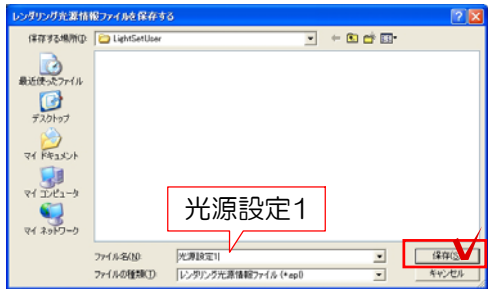

①-3:保存画面が表示されます。 名称を入力し、保存を選択します。

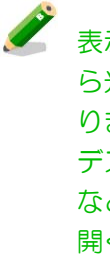

光源設定1 表示された画面で保存すると、次回か ら光源作成時に選択ができるようにな ります。 デスクトップに保存すると、修正の時 など「ファイルから開く」で選択して 開くことができます。

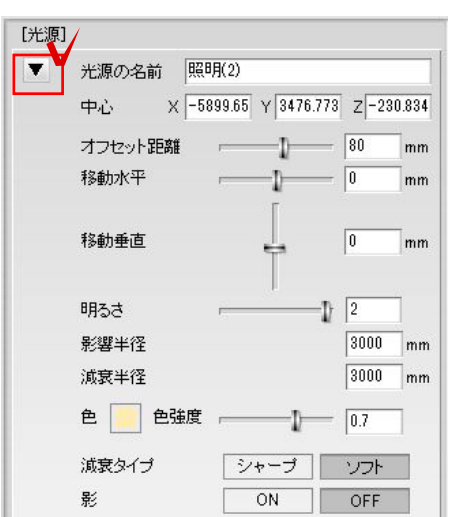

[光源]

▼ 光源の名前 照明(2) ①昼用\_部分明るさUP広範囲用光源 ①昼用部分明るさUP用光源 ②夜用\_建物明かり用光源

②夜用\_照明:標準用光源 スポット 昼白色\_範囲1500 スポット 昼白色 範囲2500

スポット 電球色 範囲1500 スポット\_電球色\_範囲2500 **青色\_範囲1000** 赤色\_範囲1000 昼白色\_範囲1000 昼白色\_範囲2000 昼白色\_範囲3000 電球色\_範囲1000 -<br>- 電球色\_範囲2000 電球色\_範囲3000 緑色\_範囲1000

カメラ1光源情報  $\mathfrak{test}$ 

②夜用」照明:スポットライト・埋込み用光源

### ② 光源を開く

#### 保存した光源を開きます。

①-1:設定した光源が保存されました。 効果設定画面の光源のすぐ下にある▼を 選択します。

①-2:保存した光源を選択します。

**CENT** 

保存した光源は光源を作成する時、 または光源設定画面左上の▼から読み 込むことができます。

光源の場所や位置が変更になる場合は 再度右クリックで光源を作成してくだ さい。 「光源の保存での注意事項】

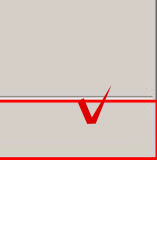